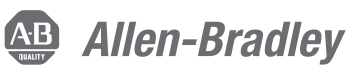

# **Tuningless Features for Kinetix 5500 and Kinetix 5700 Servo Drives**

Kinetix 5500 and Kinetix 5700 Servo Drives

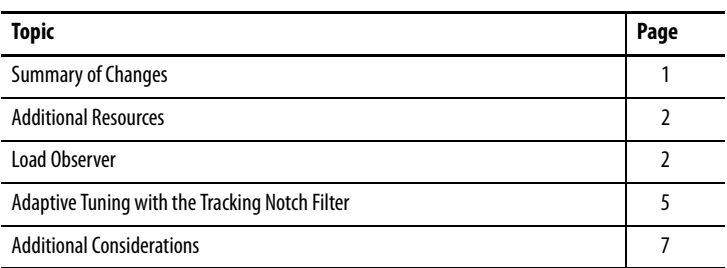

Closed-loop servo systems require settings for the control loop gain and filter values to make sure that the load accurately follows the desired input-command signal. The process of adjusting and refining the gain and filter configuration is called tuning.

Appropriate tuning settings depend heavily upon the system characteristics. Each machine behaves differently due to variables such as compliance, backlash, changing inertias, manufacturing tolerances, and machine degradation, so the tuning configuration can vary greatly from one machine to the next.

With the tuning features of the Kinetix® 5500 and Kinetix 5700 servo drives, tuningless operation can now be achieved without compromising on performance. By using both the load observer and the tracking notch filter in Kinetix 5500 and Kinetix 5700 servo drives, most applications no longer require tuning procedures and tests during the commissioning process to achieve an effective level of machine performance.

## **Summary of Changes**

This publication contains new and updated information as indicated in the following table.

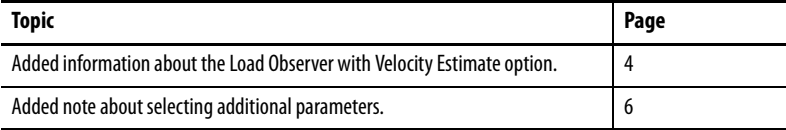

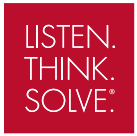

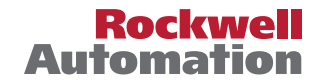

### **Additional Resources**

These documents contain additional information concerning related products from Rockwell Automation.

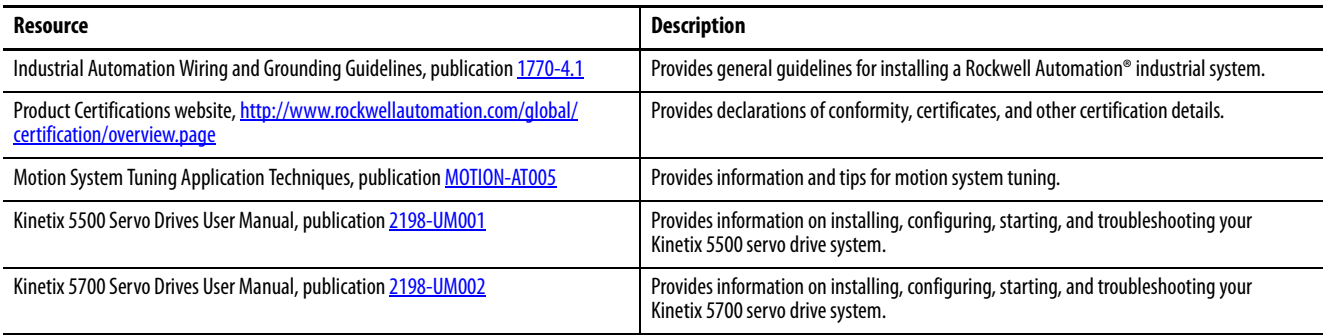

You can view or download publications at http://www.rockwellautomation.com/global/literature-library/ overview.page. To order paper copies of technical documentation, contact your local Allen-Bradley distributor or Rockwell Automation sales representative.

### **Load Observer**

The load observer feature operates in real time while the machine is running. During machine operation, the load observer estimates the mechanical load inertia on the motor and compensates for it. The result is that the drive controls the motor as if it is unloaded, which provides a relatively high level of drive performance. In addition, the drive automatically compensates for mechanical variations in the system such as changing loads, compliance, and machine wear over time.

### **Configuration**

The following steps describe how to configure an axis with the recommended load observer settings for most applications.

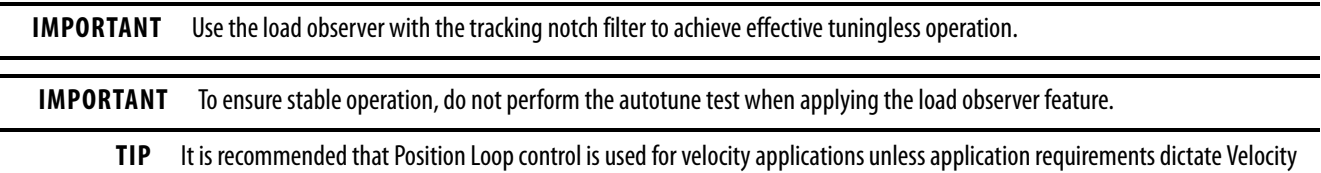

- 1. In the Controller Organizer, right-click an axis and choose Properties.
- 2. Select the Autotune category.

Loop control.

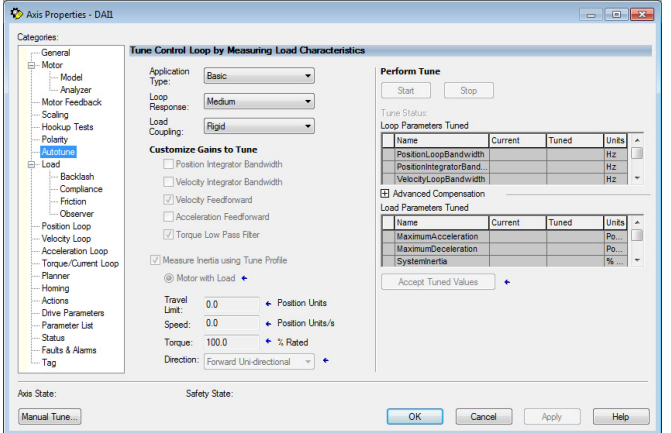

3. From the Application Type pull-down menu, choose Custom.

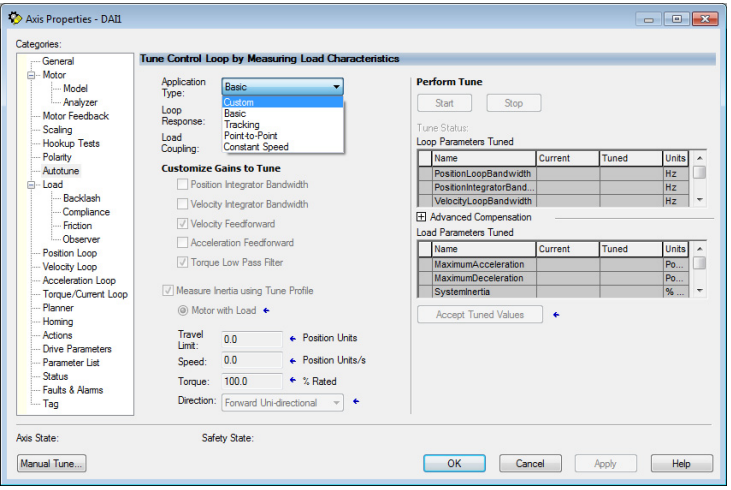

4. Clear the Torque Low Pass Filter checkbox.

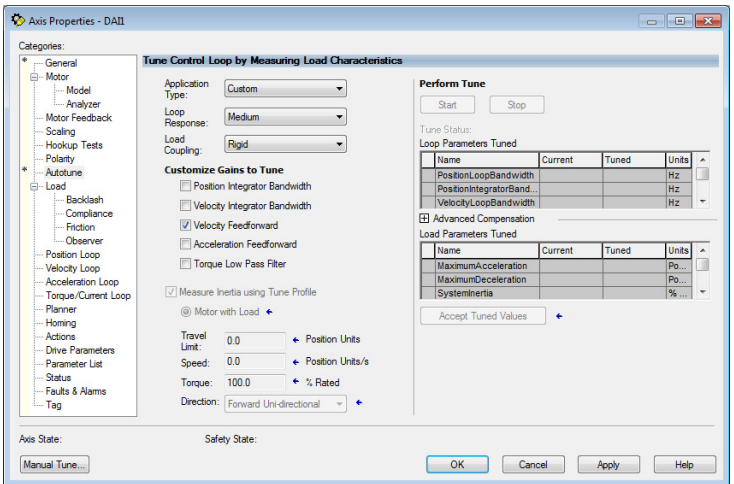

5. Select the Load category and verify that the Load Ratio is zero; otherwise, set it to zero.

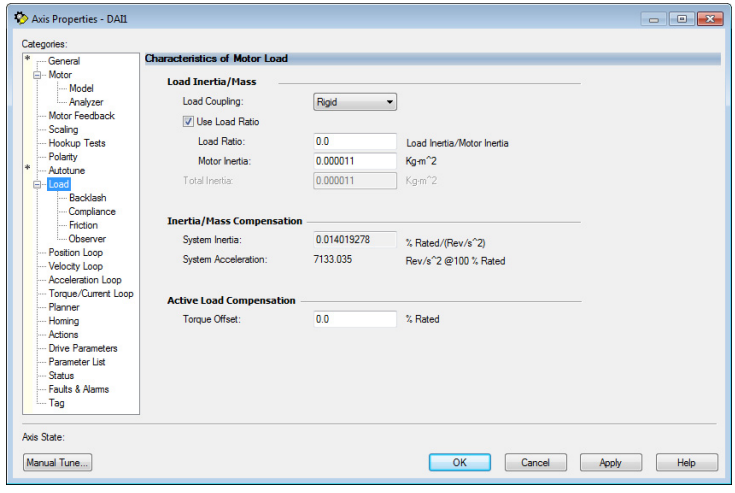

6. Under the Load category, select Observer.

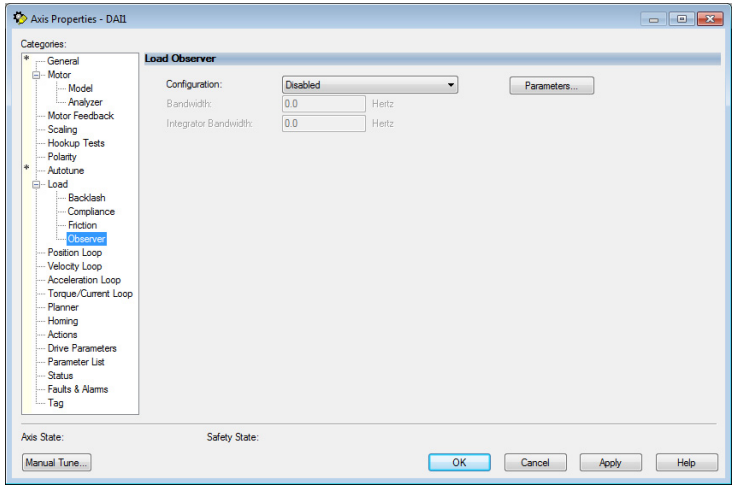

7. From the Configuration pull-down menu, choose 'Load Observer with Velocity Estimate' if the axis is configured for Position Loop control or 'Load Observer Only' if the axis is configured for Velocity Loop control. Load Observer is not available for Torque Loop control.

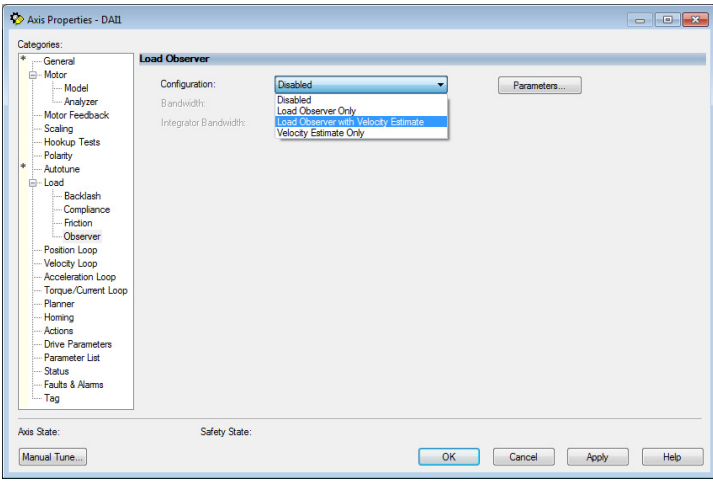

8. Click Apply.

### **Adaptive Tuning with the Tracking Notch Filter**

The tracking notch filter operates in real time while the machine runs. During machine operation, the drive measures the mechanical resonances in the system and dynamically sets the notch filter frequency to mitigate the resonances.

#### **Configuration**

The following steps describe how to configure an axis with the recommended adaptive-tuning settings for most applications.

**IMPORTANT** The load observer and the tracking notch filter should be used in conjunction to achieve effective tuningless operation.

- 1. In the Controller Organizer, right-click an axis and then choose Properties.
- 2. Under the Load category, select Compliance.

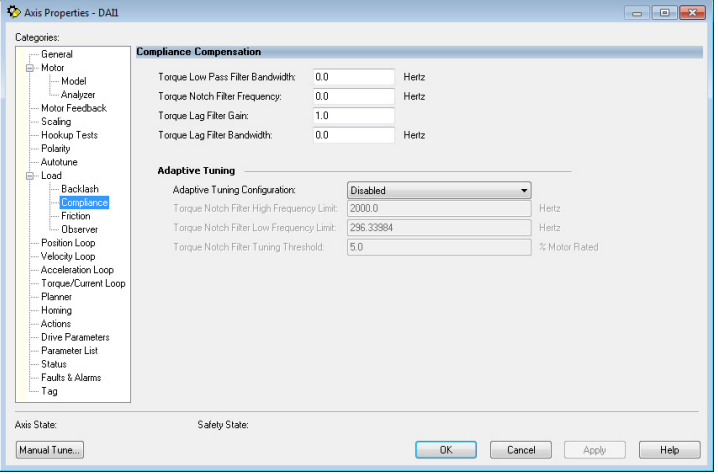

3. From the Adaptive Tuning Configuration pull-down menu, choose Tracking Notch.

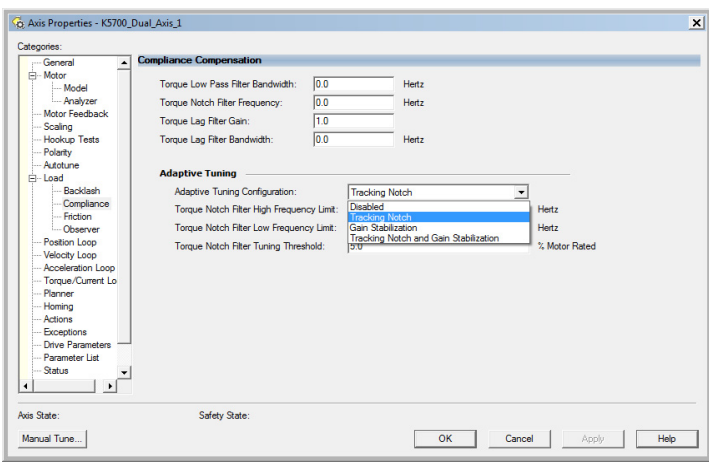

4. Select the Drive Parameters Category.

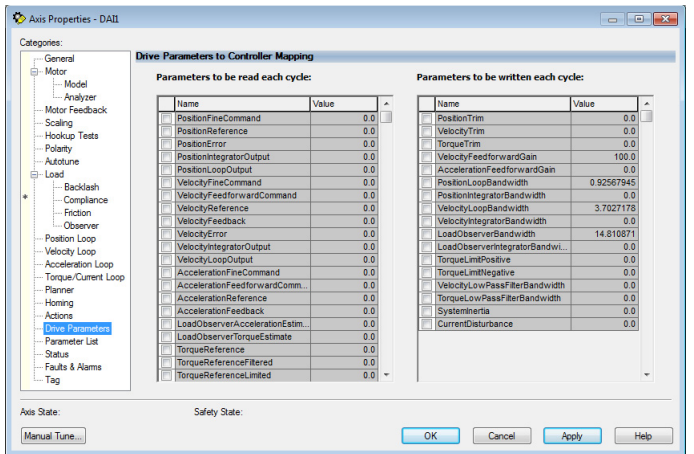

- 5. Scroll down and check TorqueNotchFilterFrequencyEstimate and TorqueNotchFilterMagnitudeEstimate.
	- **TIP** Selecting these parameters is optional. They are available to assist with commissioning and provide diagnostic information.

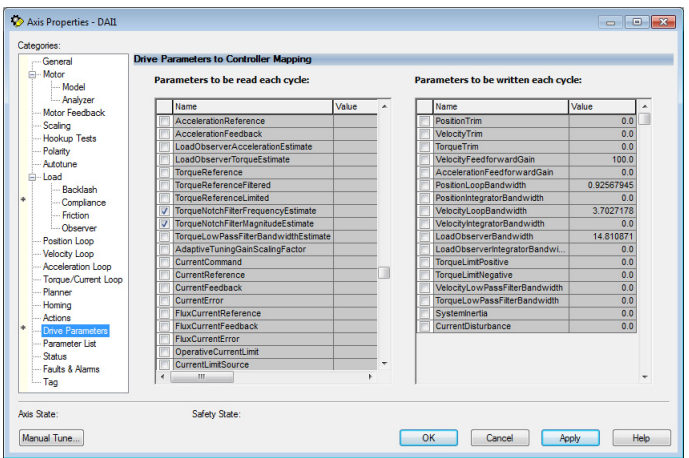

6. Click Apply.

### **Additional Considerations**

For more detailed technical information on the operation of the load observer or adaptive tuning features, see Chapter 1 of Motion System Tuning Application Techniques, publication MOTION-AT005.

### **Notch Filter Initialization**

See Knowledgebase article number 1071465 for details on how to retain the notch filter settings when power is removed and reapplied to the system.

#### **Increased Performance**

Manual tuning may be used if higher performance is required after applying the default load observer gain values. It is recommended that you incrementally increase the bandwidth values while maintaining the following relationships:

#### For Position Loop Control

• Load Observer Bandwidth  $= 4x$  Velocity Bandwidth  $= 16x$  Position Bandwidth

#### For Velocity Loop Control

• Load Observer Bandwidth = Velocity Bandwidth

The bandwidth values can be increased until the desired system performance is achieved.

To reduce following error, it is recommended that Integrator Bandwidth be applied according to the following relationship:

#### For Position Loop Control

• Position Integrator Bandwidth = Position Bandwidth/100

#### For Velocity Loop Control

• Velocity Integrator Bandwidth  $=$  Velocity Bandwidth/10

The integrator bandwidth value can be adjusted until the desired system performance is achieved. It is not recommended to use the position and velocity integrators simultaneously.

**TIP** It is recommended that Position Loop control is used for velocity applications unless application requirements dictate Velocity Loop control.

For more detailed technical information on manual tuning, see chapter 4 of Motion System Tuning Application Techniques, publication MOTION-AT005.

#### **Maximum Acceleration and Deceleration**

When using the Load Observer feature, it is recommended that the load ratio is set to zero. For applications that utilize 'percent of maximum' for the motion units, the Maximum Acceleration and Maximum Deceleration values for the application should be decreased (as appropriate for the load) to stay within drive limits during operation. The Maximum Acceleration and Deceleration attribute values can be found in the Planner category of the Axis Properties dialog box.

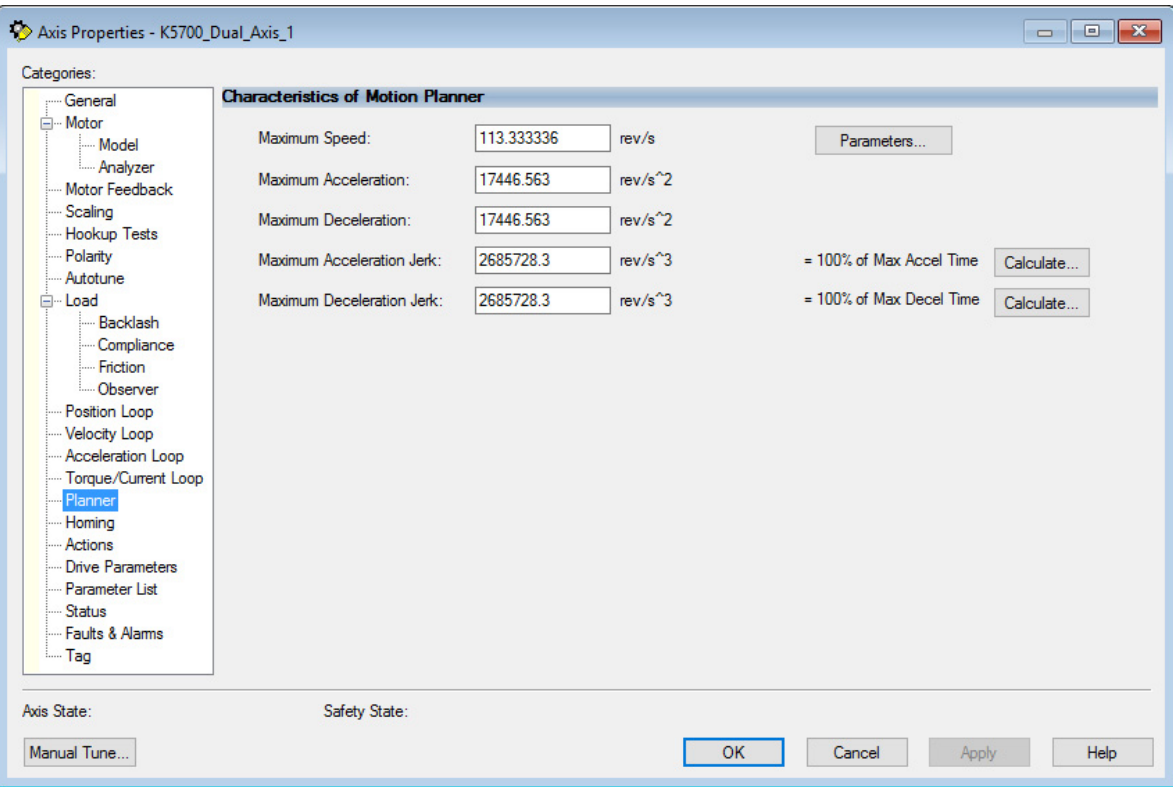

#### **Vertical Load Considerations**

Gain stabilization is not recommended for applications that use a vertical load, as detuning may cause load drops. For more detailed information on techniques for managing vertical loads, see the Vertical Load and Holding Brake Management Application Technique, publication MOTION-AT003.

**Notes:**

## **Rockwell Automation Support**

Use the following resources to access support information.

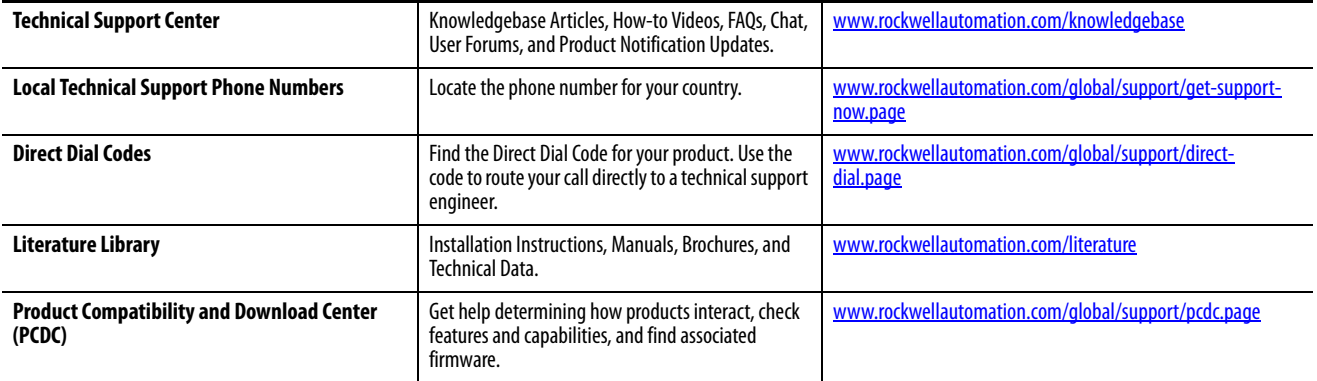

### **Documentation Feedback**

Your comments will help us serve your documentation needs better. If you have any suggestions on how to improve this document, complete the How Are We Doing? form at http://literature.rockwellautomation.com/idc/groups/literature/documents/du/ra-du002\_-en-e.pdf.

Rockwell Automation maintains current product environmental information on its website at http://www.rockwellautomation.com/rockwellautomation/about-us/sustainability-ethics/product-environmental-compliance.page

Allen-Bradley, Kinetix, LISTEN. THINK. SOLVE., Rockwell Automation, and Rockwell Software are trademarks of Rockwell Automation, Inc. Trademarks not belonging to Rockwell Automation are property of their respective companies.

Rockwell Otomasyon Ticaret A.Ş., Kar Plaza İş Merkezi E Blok Kat:6 34752 İçerenköy, İstanbul, Tel: +90 (216) 5698400

#### www.rockwellautomation.com

#### Power, Control and Information Solutions Headquarters

Americas: Rockwell Automation, 1201 South Second Street, Milwaukee, WI 53204-2496 USA, Tel: (1) 414.382.2000, Fax: (1) 414.382.4444 Europe/Middle East/Africa: Rockwell Automation NV, Pegasus Park, De Kleetlaan 12a, 1831 Diegem, Belgium, Tel: (32) 2 663 0600, Fax: (32) 2 663 0640 Asia Pacific: Rockwell Automation, Level 14, Core F, Cyberport 3, 100 Cyberport Road, Hong Kong, Tel: (852) 2887 4788, Fax: (852) 2508 1846

# Publication MOTION-QS001C-EN-P - November 2018<br>Supersedes Publication MOTION-QS001B-EN-P - February 2018